# **SeniorSystems**

# **Security Keys Release Bulletin**

April 2009

#### <span id="page-0-0"></span>**In This Bulletin...**

#### **[NEW SECURITY KEYS FOR MULTIPLE SENIOR](#page-0-0)  [SYSTEMS APPLICATIONS](#page-0-0)**

[How the New Security Keys Work ... 1](#page-0-1) [Provide Access to Menu Items and Tabs ... 2](#page-1-0) [Restrict Access to a Group Box on a Tab ... 4](#page-3-0) [Restrict Access to Hidden Fields ... 6](#page-5-0) [Grant Write Access to a Tab ... 7](#page-6-0) [Manage Student Record Access for the View](#page-8-0)  [Menu ... 9](#page-8-0) [Implement New Security Features ... 9](#page-8-1)

#### **NEW SECURITY KEYS FOR MULTIPLE SENIOR SYSTEMS APPLICATIONS**

#### **Overview**

There are new security keys available that provide greater access control for windows, tabs, group boxes, and fields in the **Accounts Receivable**, **Alumni/Development**, **Campus Store**, **Dean's Office**, **Placement**, **Registrar**, **Scheduling**, and **Summer School**  applications.

Within these applications, the **Student Maintenance**, **Constituent Maintenance**, and **Faculty Maintenance** windows are primarily affected.

#### <span id="page-0-1"></span>**How the New Security Keys Work**

Before release 91\_3, the only way to grant a user read-only access to a student record, was to grant access to the **View** menu (i.e. **Constituent View**, **Student View**, etc.). There was no way to grant read-only access to **Faculty Maintenance**.

From a **View** menu, a user could see a record, but not alter it. This was sufficient for users with read-only access, but not for those with some read-write access. From the **Maintenance** window, a user with read-write access could edit data, but had to open the **View** menu to see additional data that they did not have read-write access to.

Using the new security keys provided in this release, now you can grant a user read-write access to a specific area of a tab, and read only access to all other areas all within the **Maintenance** window.

### <span id="page-1-0"></span>**Provide Access to Menu Items and Tabs**

The security configuration for managing access to menus and tabs remains the same as before. In order to restrict a user from a menu or tab, you remove the security key for the menu or tab from the user's security grants.

For example, in [figure 1,](#page-1-1) users have been assigned limited access to the **Registrar** application. This indicates that user can access **Registrar**, but only the **Maintenance** menu and only the **Student Maintenance** portion of this menu, as opposed to all of the sub-menus under the **Maintenance** menu.

<span id="page-1-1"></span>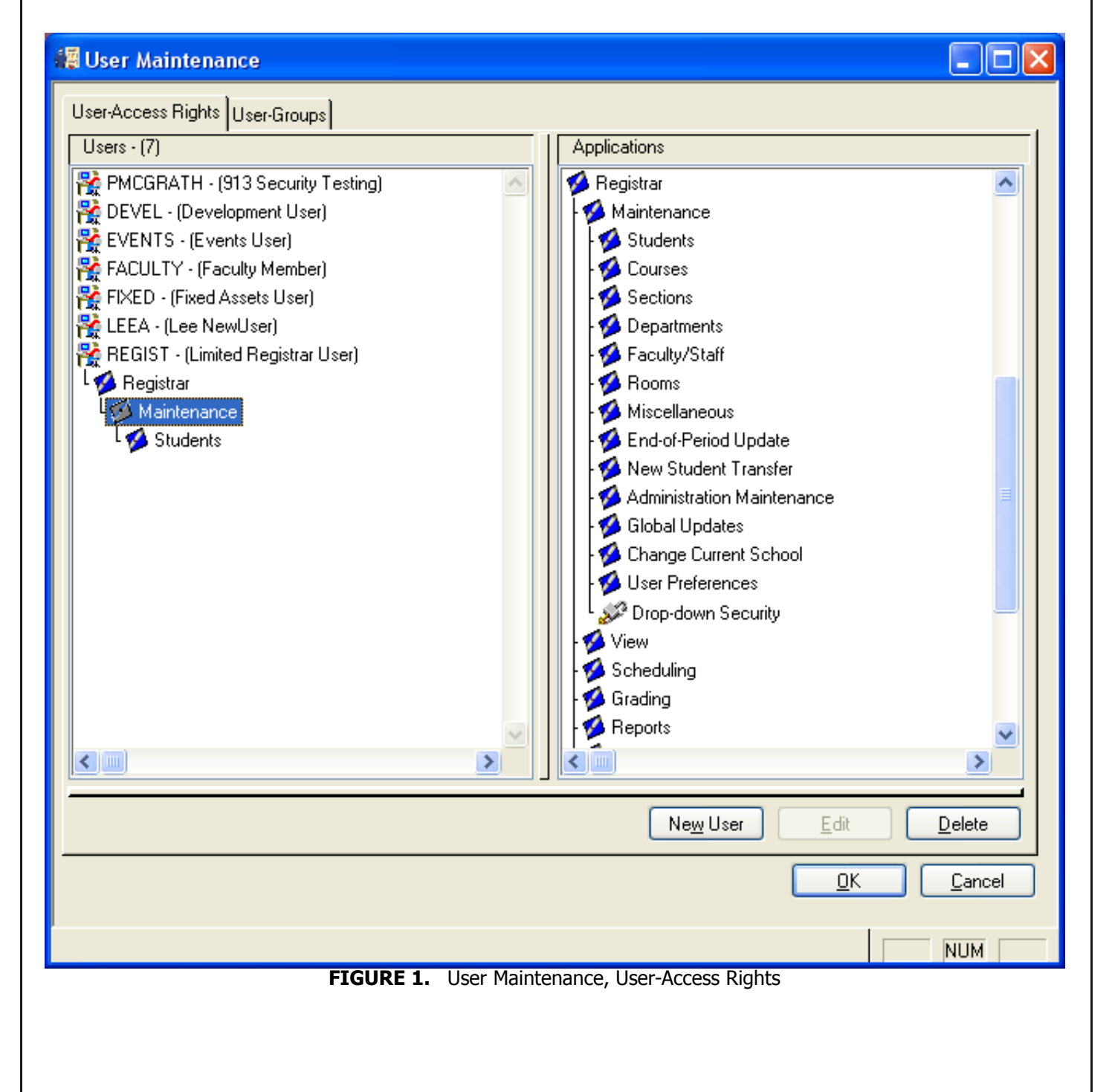

All items that the user does not have access to appear grayed out on the menu bar ([figure 2](#page-2-1)) and on the drop-down **Maintenance** menu.

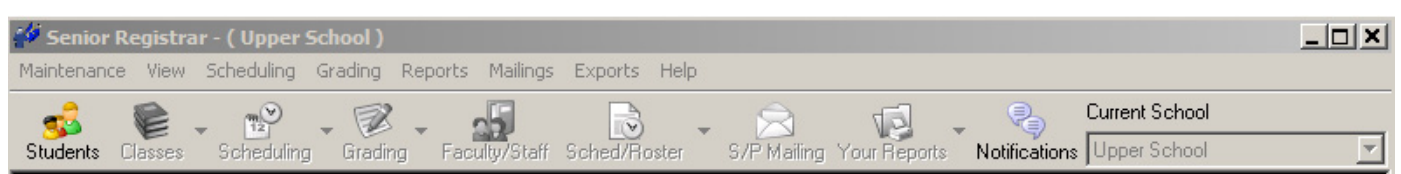

**FIGURE 2.** Registrar Menu Bar

<span id="page-2-1"></span>Alternatively, to grant a user access to all **Student Maintenance** tabs, assign all of the security keys shown in [figure 3](#page-2-0) to the user.

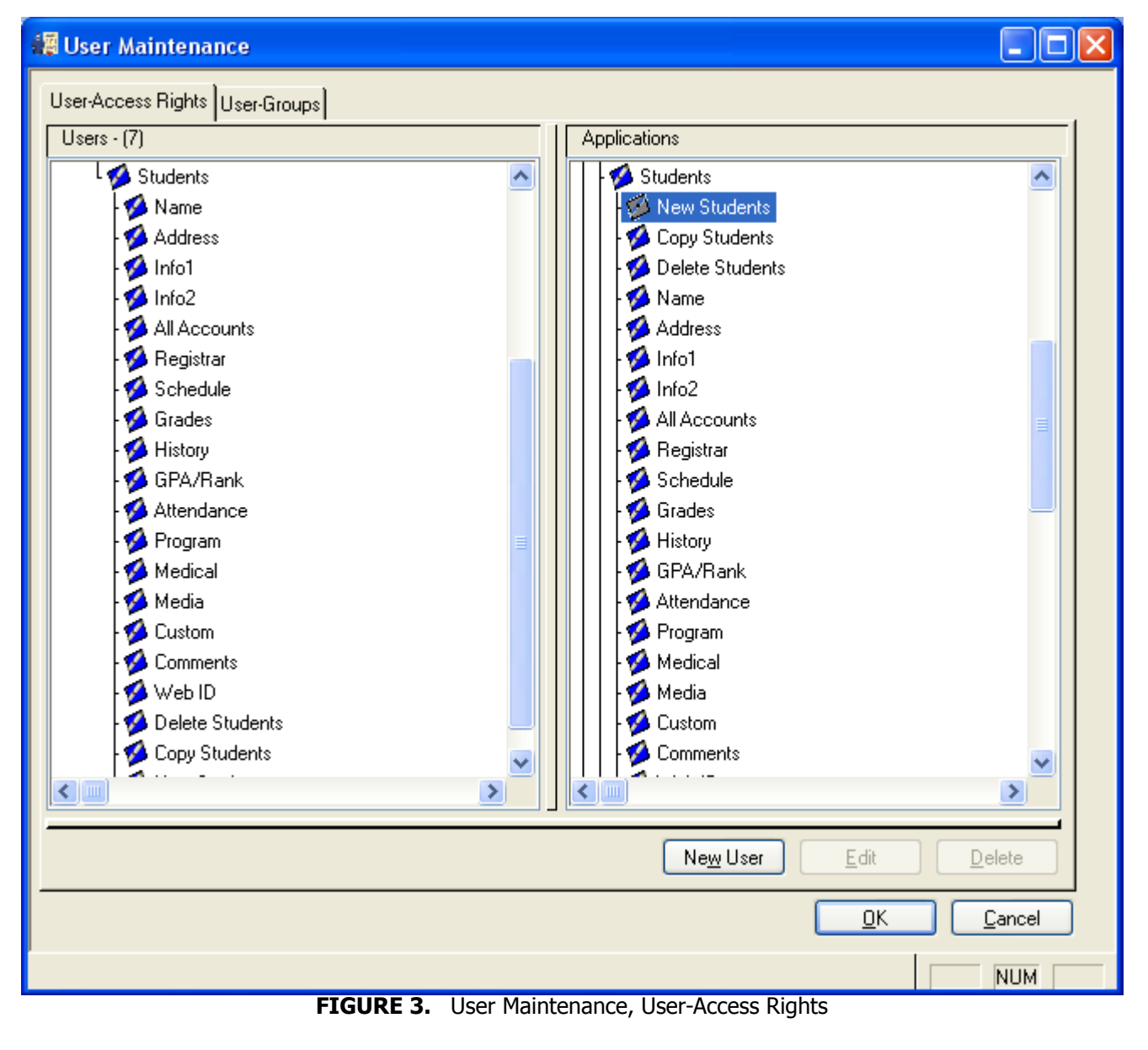

<span id="page-2-0"></span>Once all of the security keys have been assigned, the user has full access to all of the **Student Maintenance** tabs [\(figure 4](#page-3-1)) and can view or edit all of the fields.

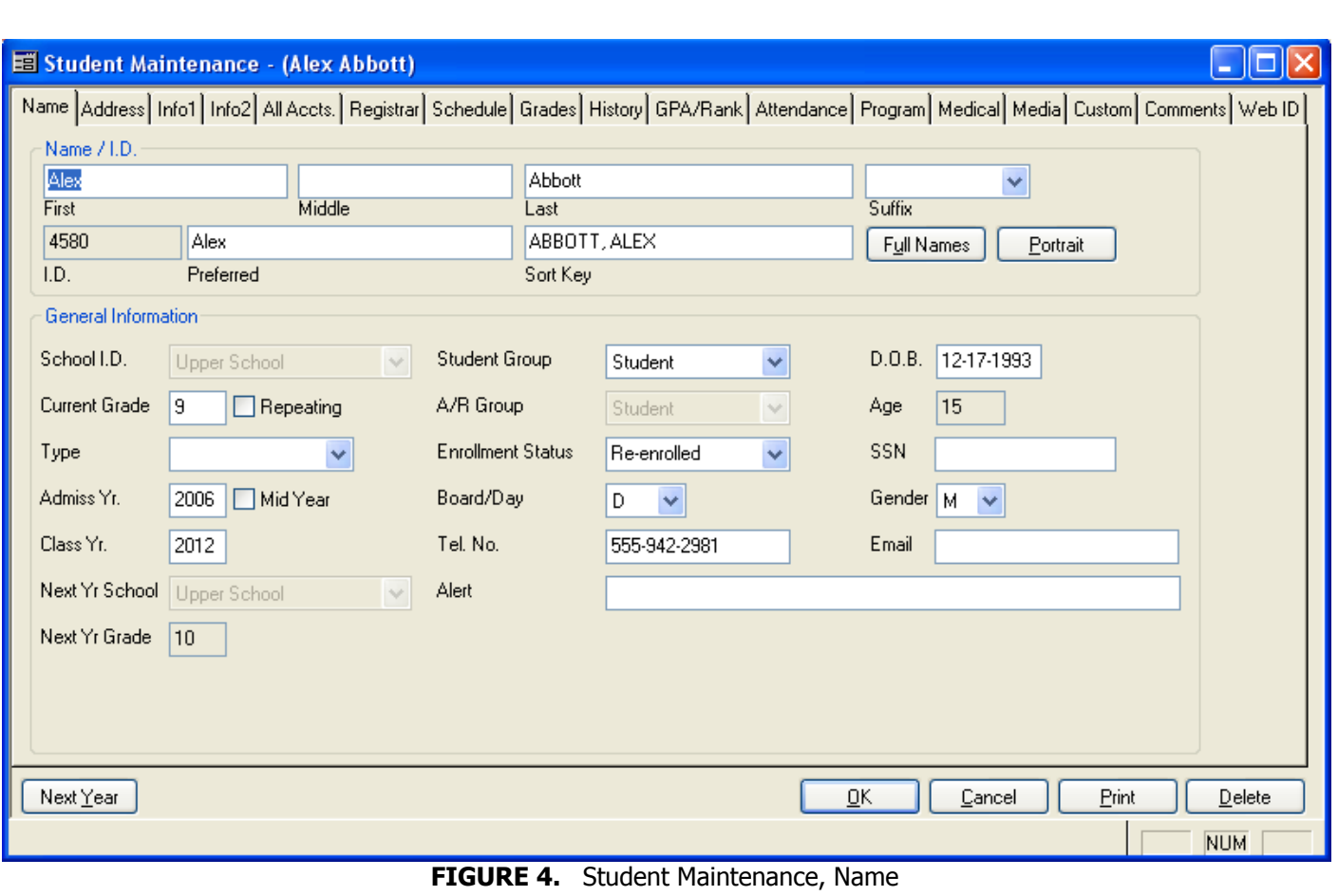

### <span id="page-3-1"></span><span id="page-3-0"></span>**Restrict Access to a Group Box on a Tab**

On a tab, related data fields, also known as group boxes, usually appear under a heading, and are surrounded by a box or set of lines. Group boxes now have their own security keys so you can grant read-only or read-write access specifically for those group boxes, as opposed to the entire tab.

For example, on the **Info1** tab, to restrict a user from putting in a withdrawal or diploma date for a student, but allow them to edit the homeroom teacher, faculty advisor, dorm and locker information, you can delete the *Matriculation* security key from the user's security grants [\(figure 5\)](#page-4-0).

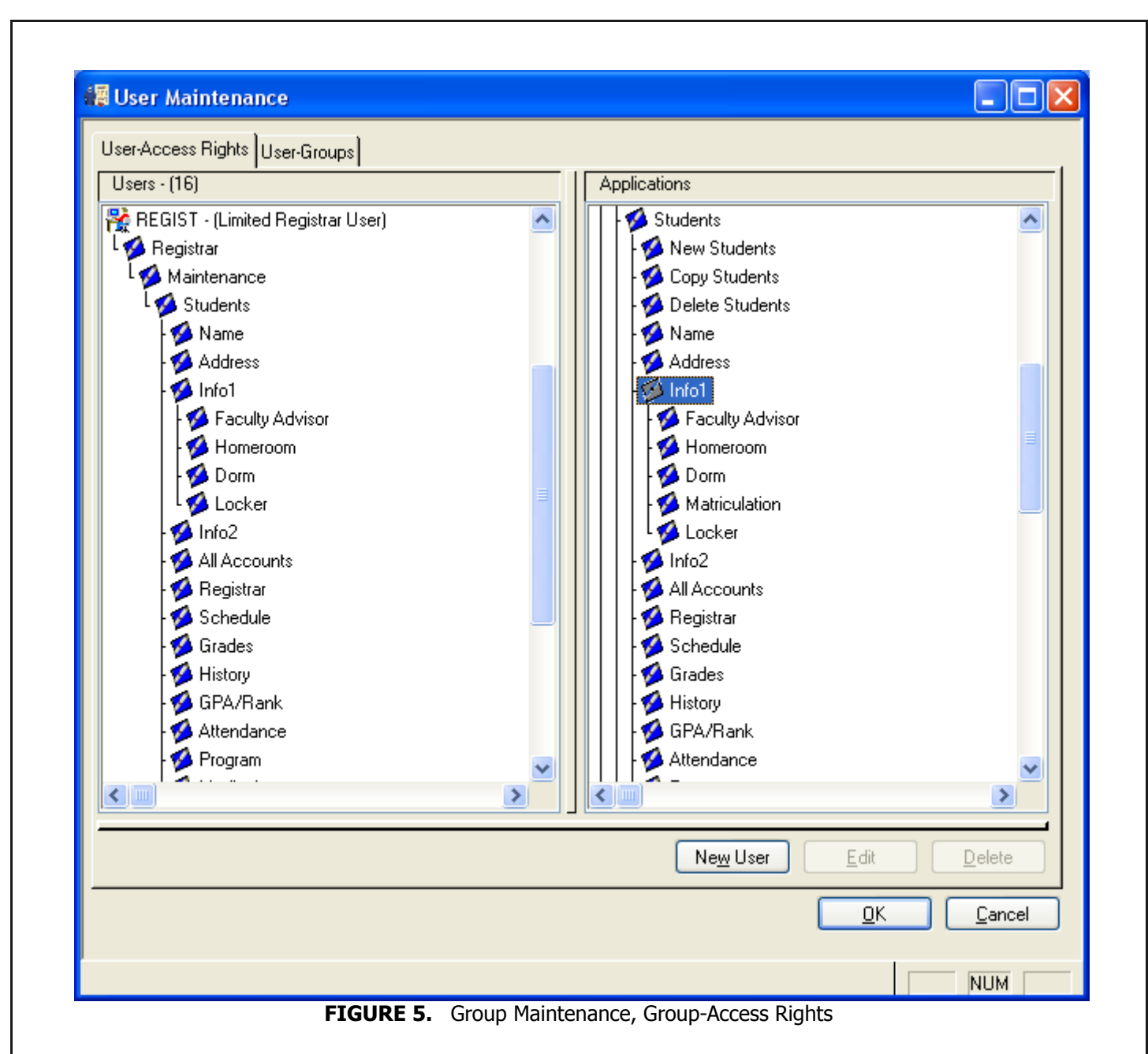

<span id="page-4-0"></span>On the **Student Maintenance**, **Info1** tab ([figure 6](#page-5-1)), the **Matriculation** group box appears, but cannot be edited. All of the other group boxes on the tab are editable.

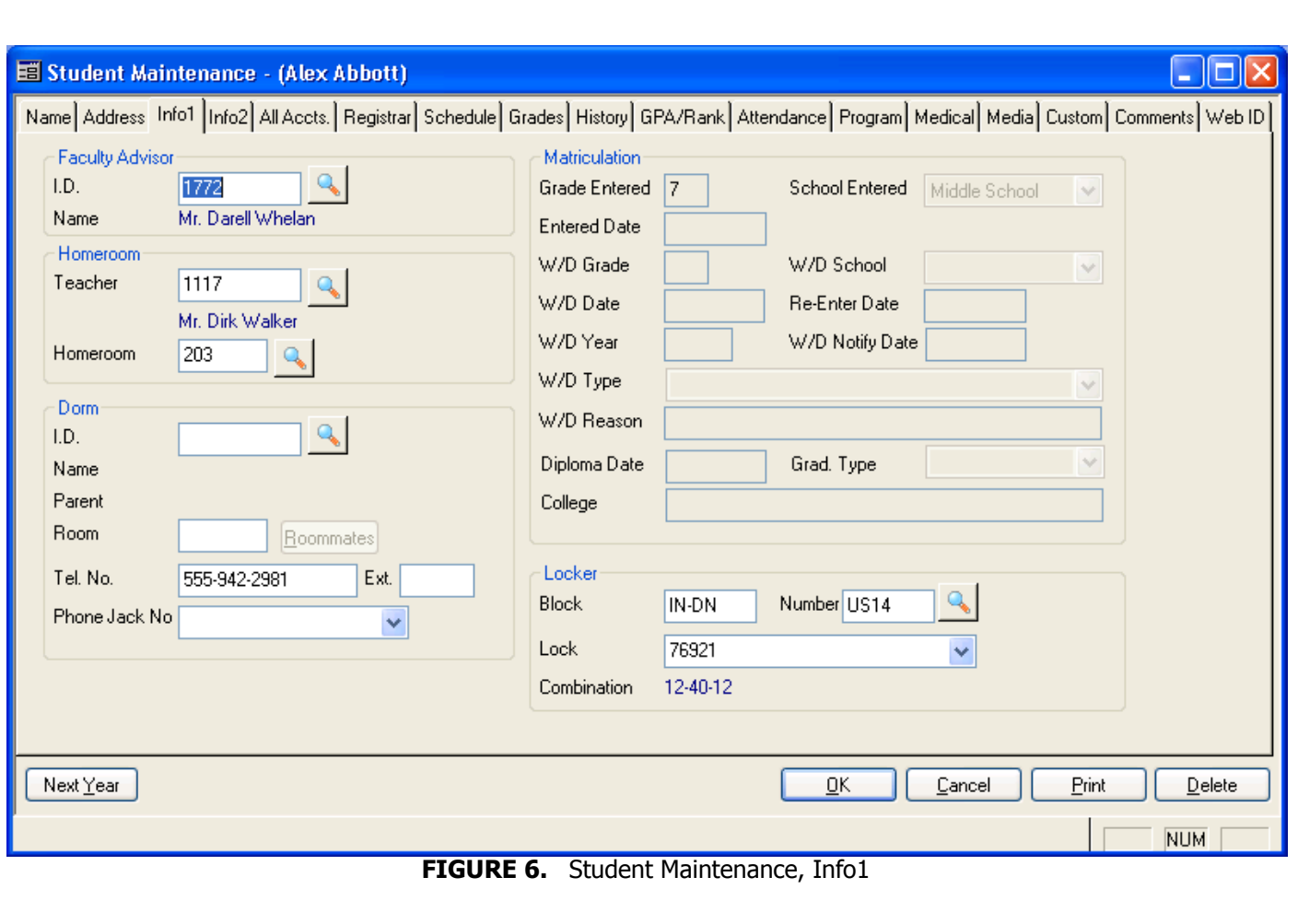

# <span id="page-5-1"></span><span id="page-5-0"></span>**Restrict Access to Hidden Fields**

There are some data fields that are so sensitive that they should almost always remain hidden.

For example, while it is useful to store a students social security number, it is not discreet to display this data to every user with read access to a student record. Now, these fields have individual security keys which make them invisible to the users who are not assigned these keys. There is no read-only access to these fields; either a user can view and edit these fields, or not view them at all.

#### <span id="page-6-0"></span>**Grant Write Access to a Tab**

Some tabs, such as the **Programs** tab, display one type of information and do not contain group boxes. Now, from the **User Maintenance** window ([figure 7](#page-6-1)), you can grant read-only access or assign the  $Edit$  security key to grant write access to the entire tab.

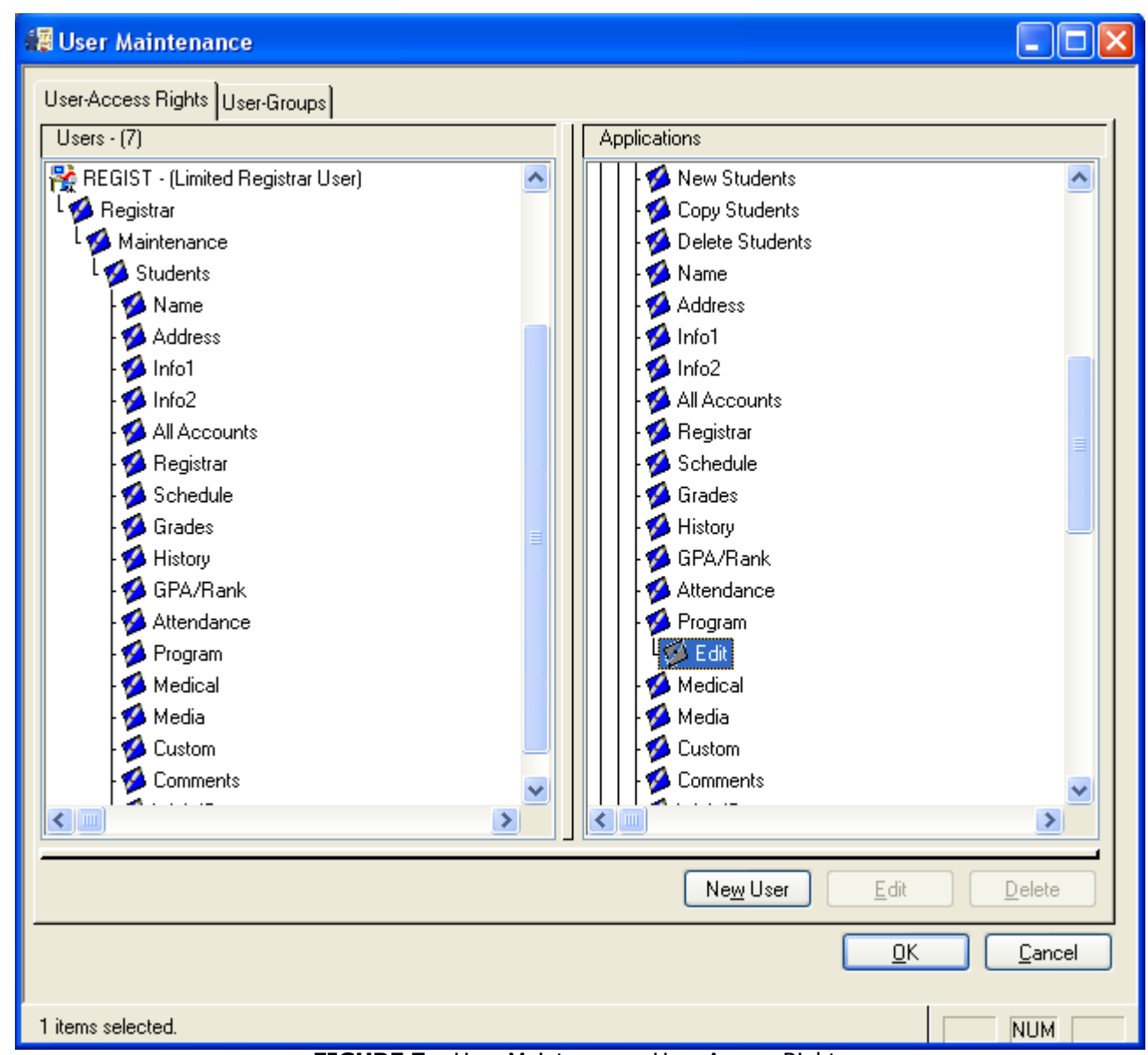

**FIGURE 7.** User Maintenance, User Access Rights

<span id="page-6-1"></span>When the Edit security key is assigned, the **New**, **Edit**, and **Delete** buttons appear on the **Program** tab [\(figure 8](#page-7-0)).

<span id="page-7-0"></span>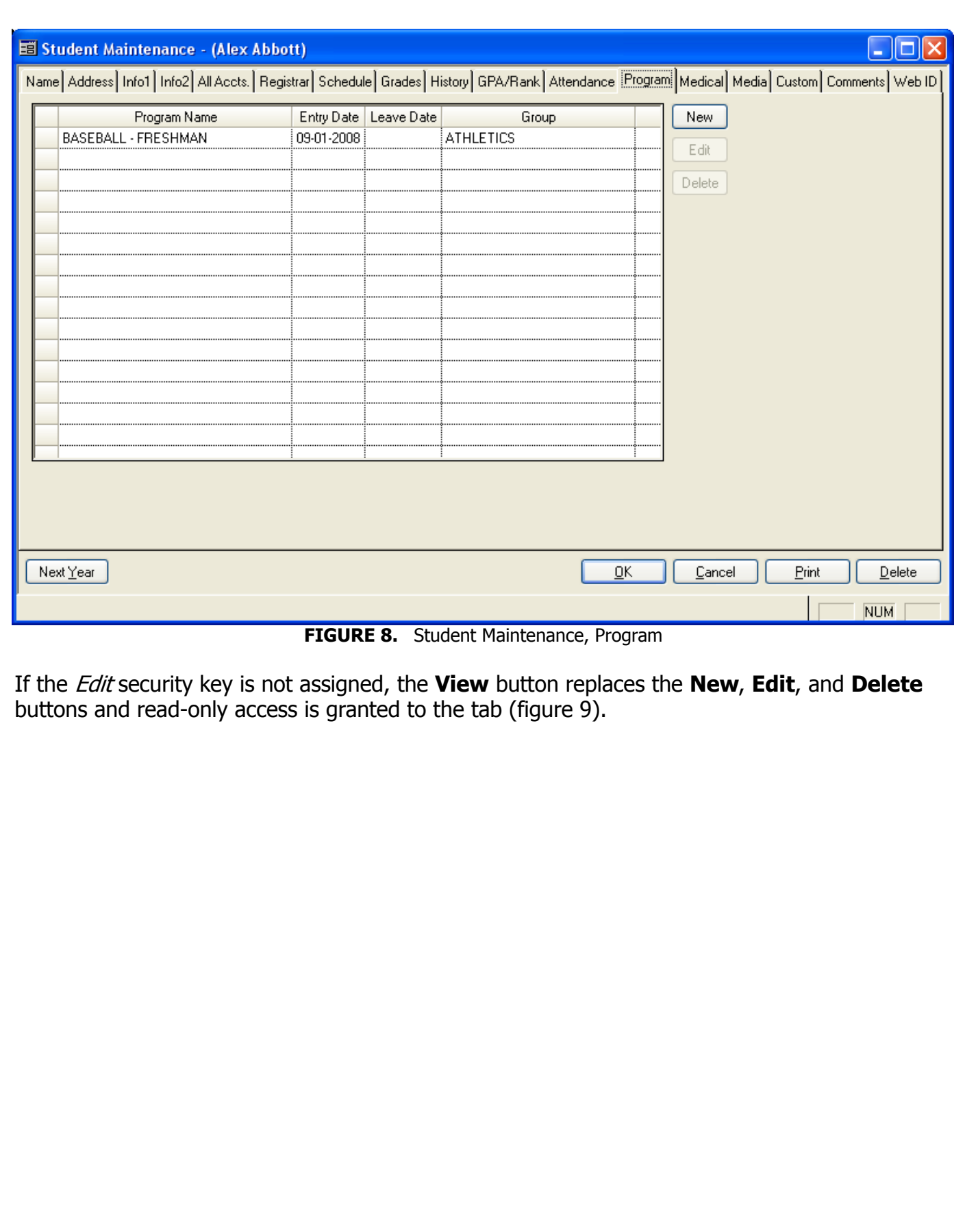

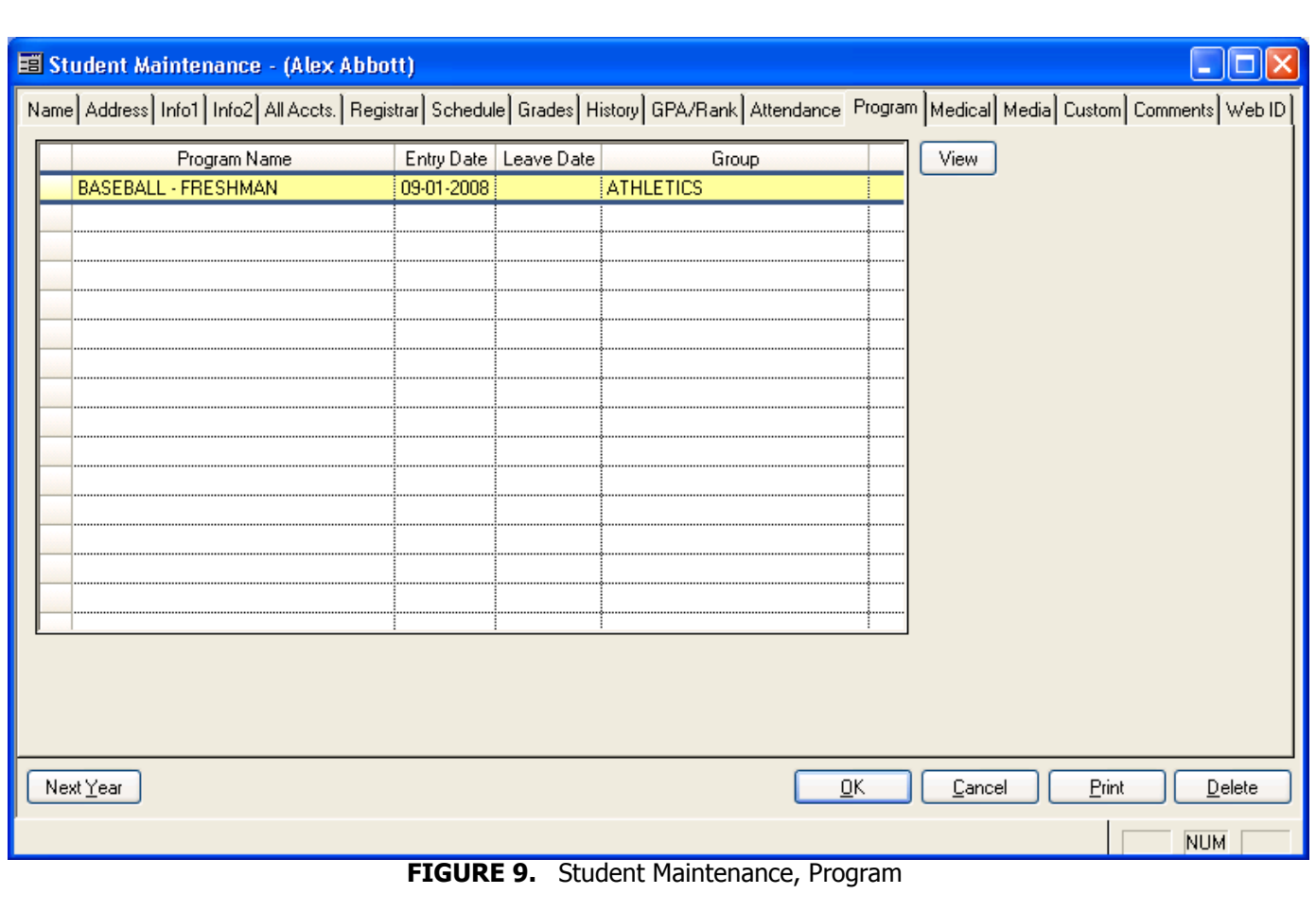

## <span id="page-8-2"></span><span id="page-8-0"></span>**Manage Student Record Access for the View Menu**

There are new security keys that limit a users ability to create, copy, or delete student records. The New Students, Copy Students and Delete Students security keys can be assigned to grant management access to student record.

For example, you may have a user who needs to view or edit existing records, but should not be able to create new or delete existing records. If the New Students, Copy Students and Delete Students security keys are not assigned, the user can only view or edit existing records.

#### <span id="page-8-1"></span>**Implement New Security Features**

During an update, we take great measures to preserve the existing security grants or, if need be, make educated assumptions about the intentions of previously assigned security keys. Therefore, any user or group of users who has access to a tab through a **Maintenance** menu is automatically assigned the *Edit* security key for that tab, as well as the keys to the group boxes on that tab. Users with access to **Maintenance** areas from a **View** menu continue to have access to these areas. As the System Administrator, to streamline the interface for these read-only users, you can edit their security grants then notify them when they can view the **Maintenance** menu. If you do nothing, users should not experience any changes to their security access.